## **Printing on "TerraBlack" / "Terra" In the labb**

## **Adding a printer**

1. In Windows, press **Windows+E** or search "File Explorer" in search window to start Windows **File Explorer**.

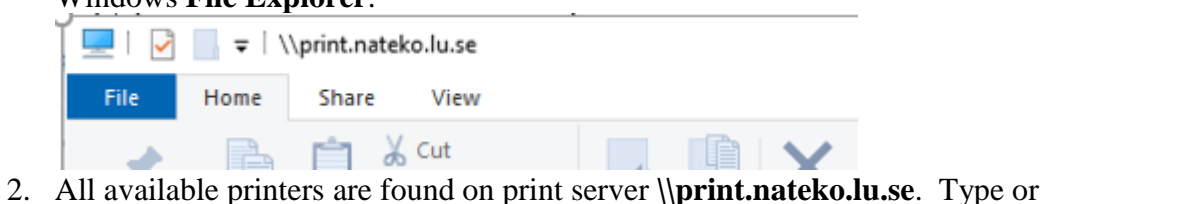

copy/paste that in the address field and press Enter. Comments

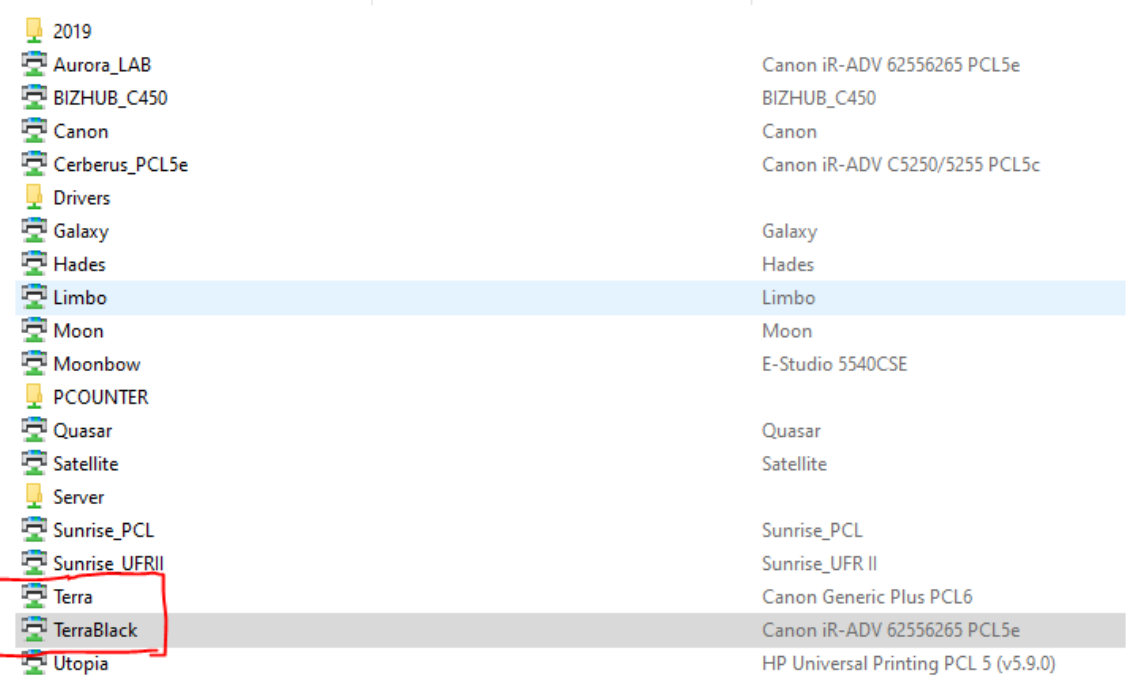

3. **Double-click** on the other printer you want to add and **click Install.** For the lab it is .**TerraBlack** or **Terra** depending on if you want Black/White printing or Color.